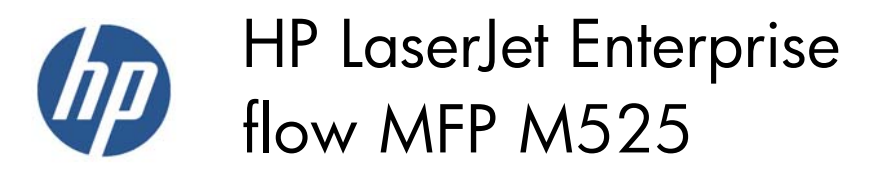

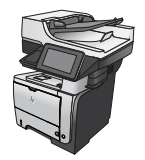

## **Send a document to email by using the address book**

**1.** Place the document face-down on the scanner glass, or place it face-up in the document feeder and adjust the paper guides to fit the size of the document.

**2.** From the Home screen on the product control panel, touch the E-mail button.

**NOTE:** If prompted, enter your user name and password.

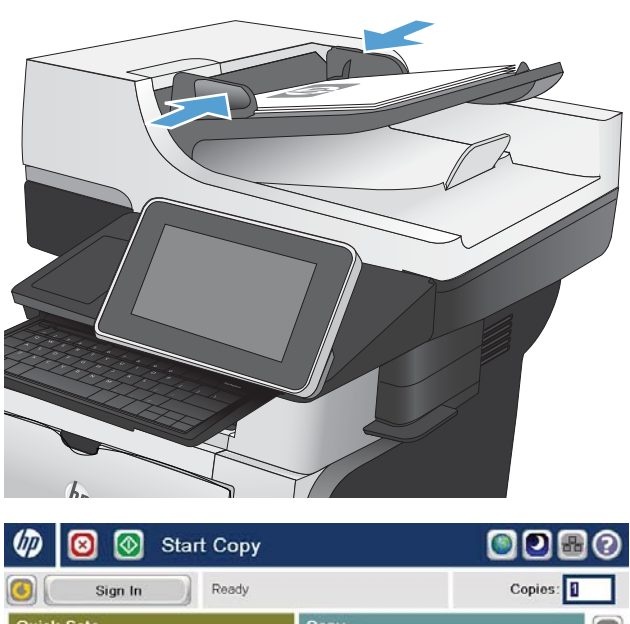

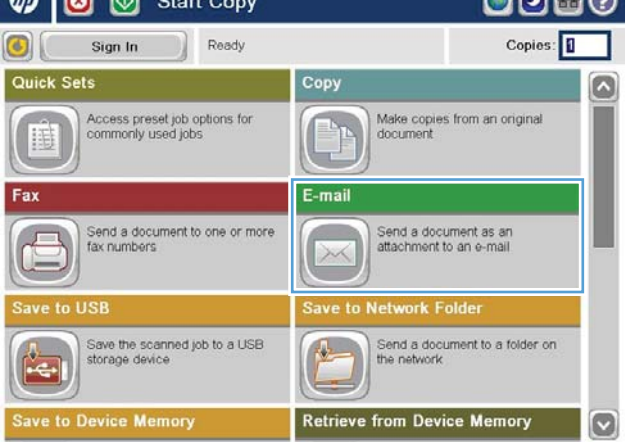

**3.** Touch the Address Book **button that is next** to the To: field to open the Address Book screen.

**4.** From the drop-down list, select the address book view that you want to use.

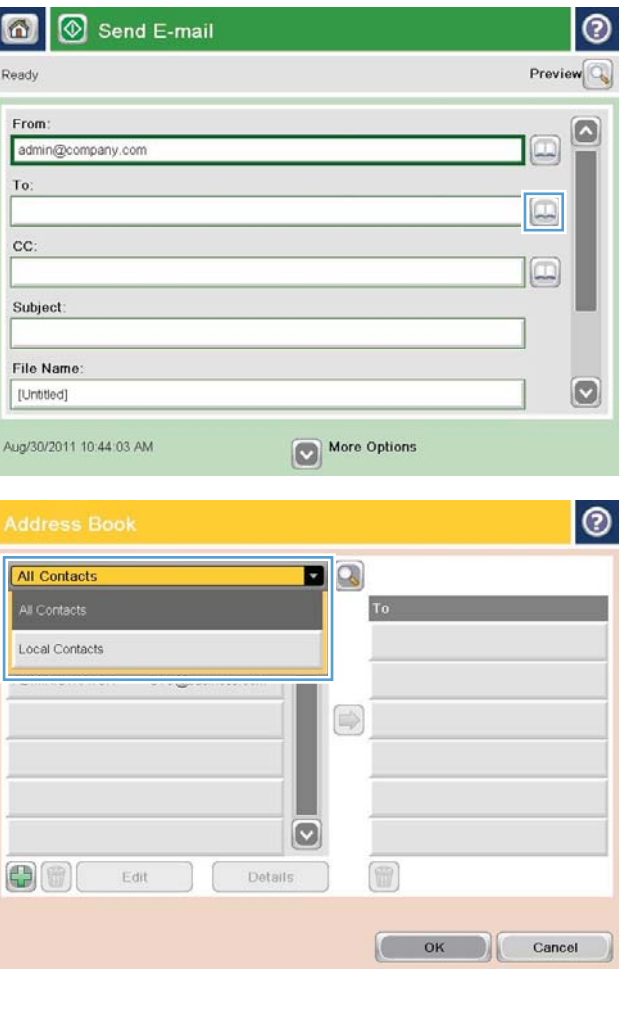

**5.** Select a name from the list of contacts, and then touch the right arrow  $\bigcirc$  button to add the name to the recipients list.

Repeat this step for each recipient, and then touch the OK button.

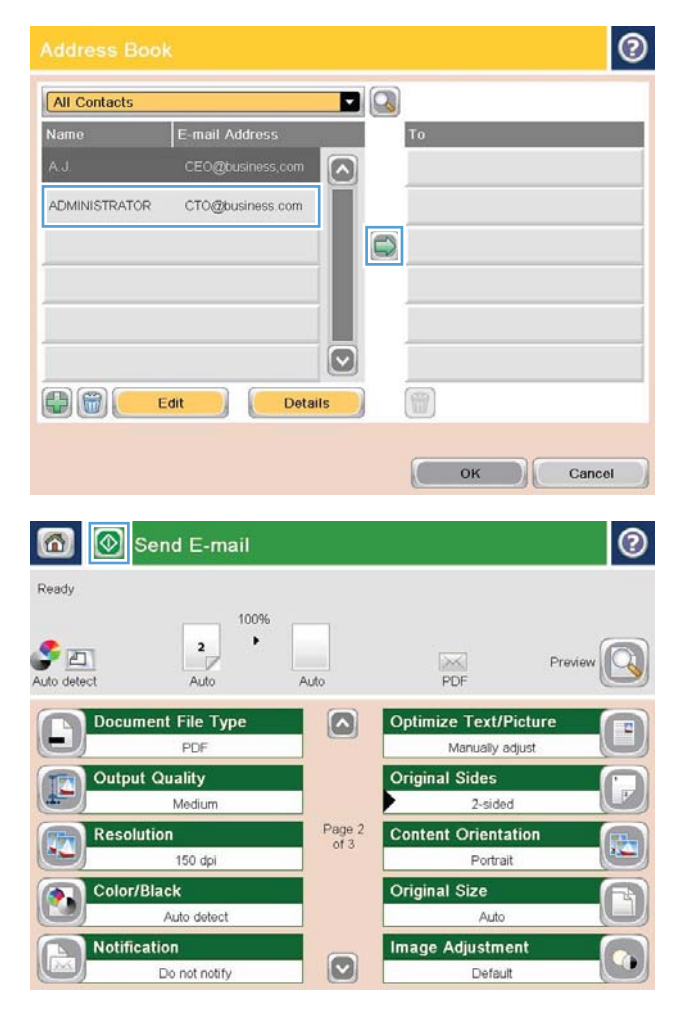

**6.** Touch the Start **b**utton to begin sending.

**NOTE:** You can preview the image at any time by touching the Preview button in the upper-right corner of the screen. For more information about this feature, touch the Help **a** button on the preview screen.